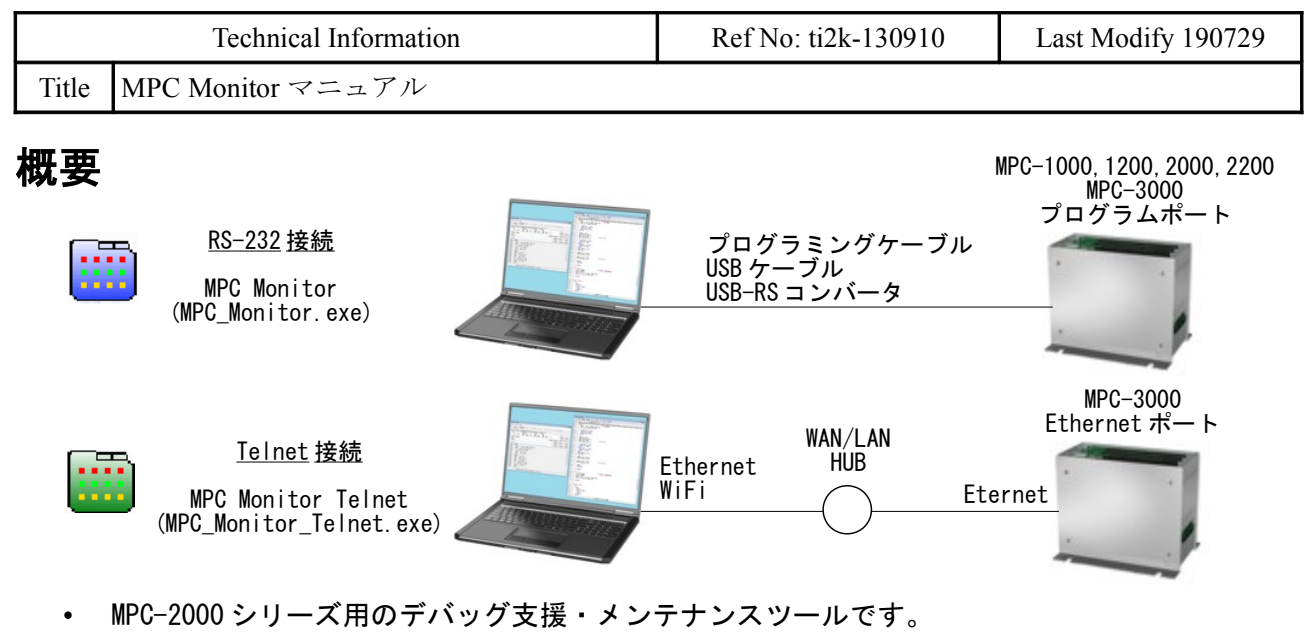

- 
- MPC サポートバージョン 1.14\_18 2013/05/24 以降。
- 実行には.Net Framework 4.0 が必要です。

#### このアプリでできること

- 実 I/O、メモリ I/O、MBK(タッチパネル)エリア、CUnet エリアの参照・ON/OFF
- 各タスクの実行ステップの参照とプログラム LIST 表示
- グローバル変数、タスクローカル変数の参照と変更
- ポイントデータ、MPG I/O の参照と ON/OFF
- コマンド実行、MPC 時計設定、バージョン確認
- プログラム、点データ、MBK データのファイル読込、保存。
- 簡易的なプログラム編集。

### **MPC** プログラムの必要事項

※MPC-3000 では必要ありません

- タスク0をEND で終了して下さい。これでプログラムを実行しながらパソコンから制御可能に なります。
- 既存のプログラムの変更は、後述の「既存プログラムの変更方法」をご覧下さい。

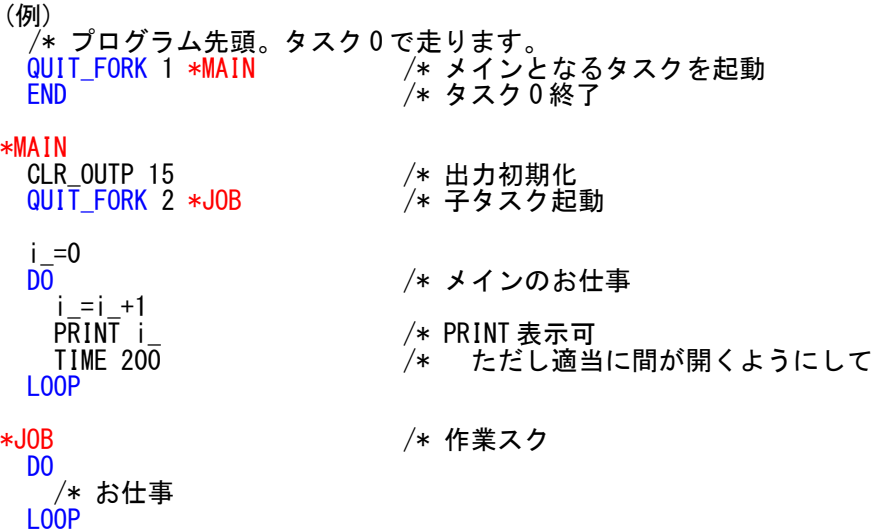

## 起動時(**RS-232)**

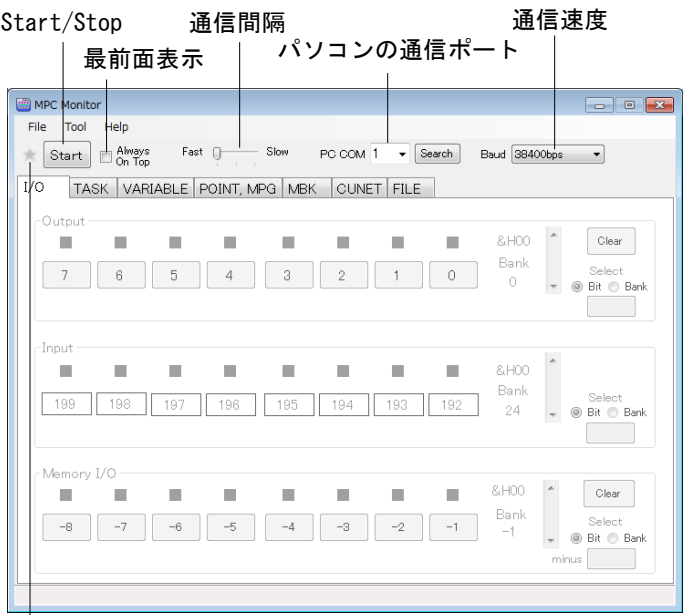

□<br>通信インジケータ。通信中点滅します。

・通信速度

機種・設定に応じて選択してください。

38400bps : MPC-1000,1200,2000,2200(J1),MPC-3000(初期値) 115200bps : MPC-3000 で「 SET\_IP 115200 」と設定した時 (MPC-2200 USB(J6) 接続時は自動的に 115200bps)

・通信間隔と最前面表示はモニター中でも変更できます。

#### パソコンの *COM* ポート検索

• Search ボタンで COM ポートのリストを表示します。使用するポートと速度を選択して Set ボタ ンを押してください。

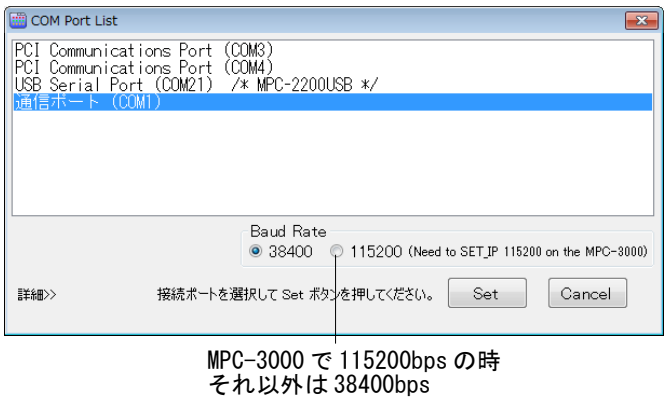

#### **Option**

• メインメニュー > Help > Option

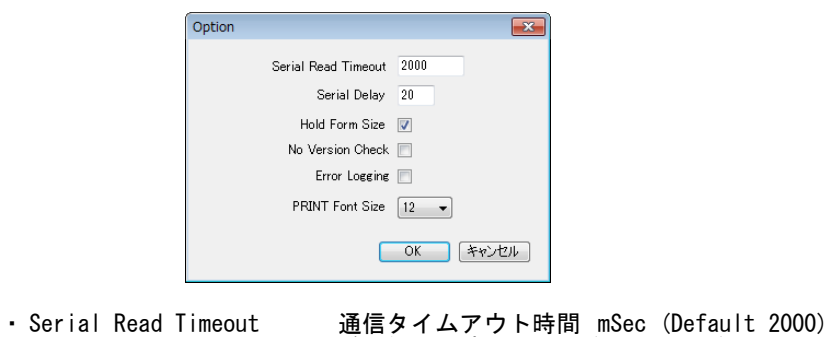

- 
- 
- 
- 

・ Serial Delay アンチンの送受信遅延時間 mSec (Default 20) ・ Hold Form Size Form のサイズを保持

・No Version Check Start 時のバージョン確認無し

( 旧バージョンは制約付きで動作。点データのサイズに注意 )

- ・ Error Logging エラーのログファイルを作成
- ・ PRINT Font Size FILE タブの出力表示のフォントサイズを選択

# 起動時(**Telnet)**

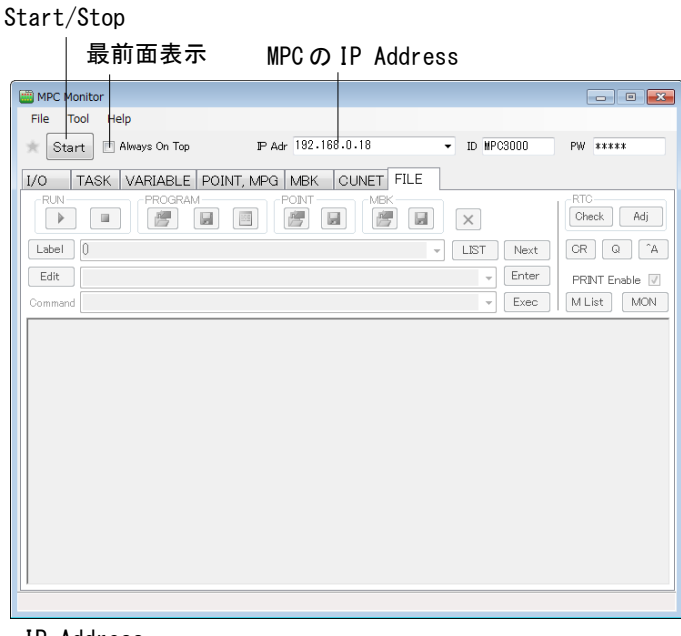

・ IP Address 接続する MPC-3000 の IP Address を入力します。

Port 番号を指定する場合は 192.168.0.18:123 などとします。

※ID 、 PW は固定です。 (MPC-3000(SH2A) BL/I 2.01\_30 2019/07/10 現在 )

#### **Option**

• メインメニュー > Help > Option

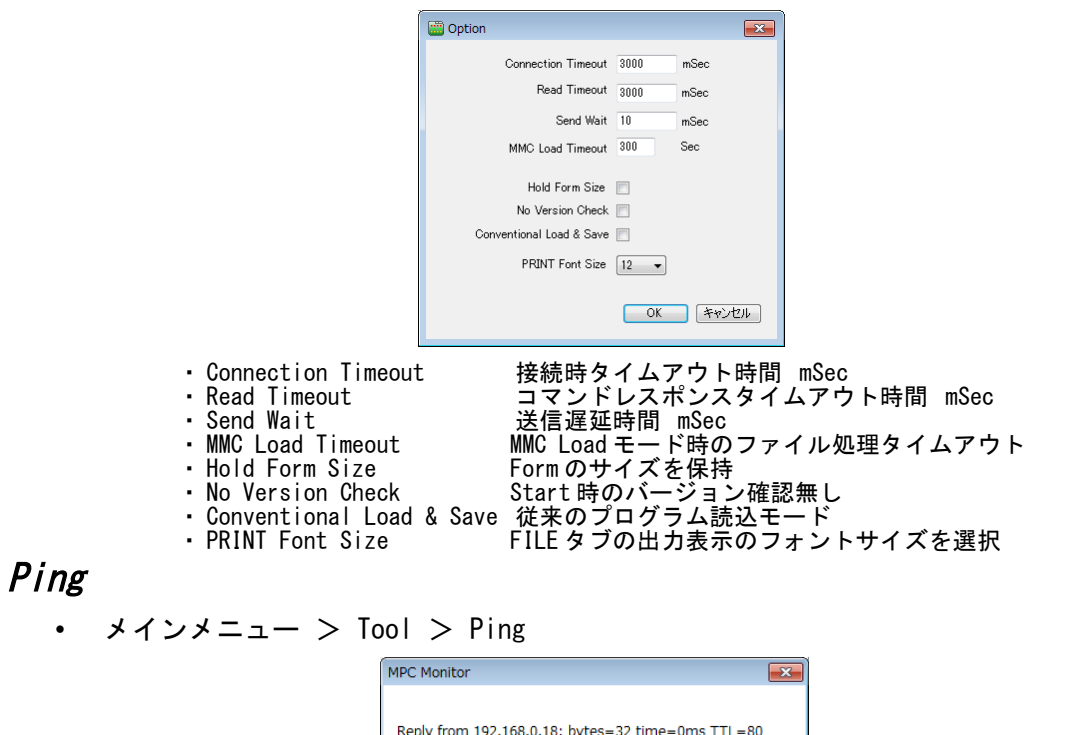

・ MPC に Ping コマンドを発行してネットワークの疎通を調べます。 接続できない時、試してください。

OK

**I/O** タブ

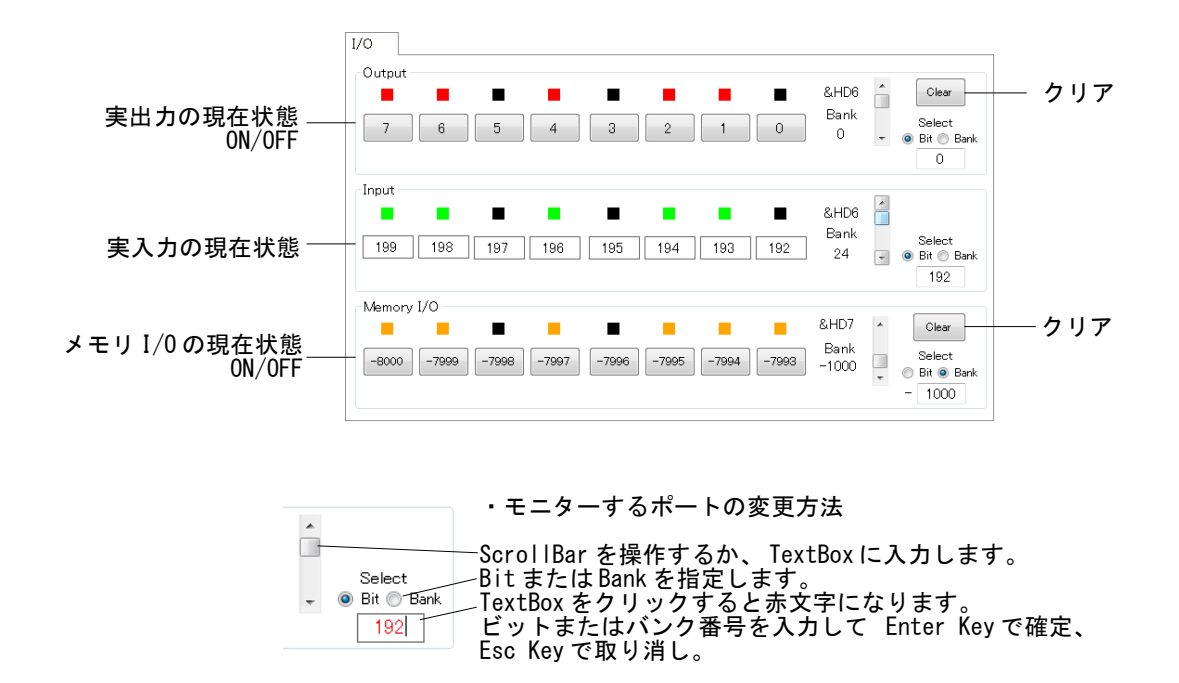

#### **TASK** タブ

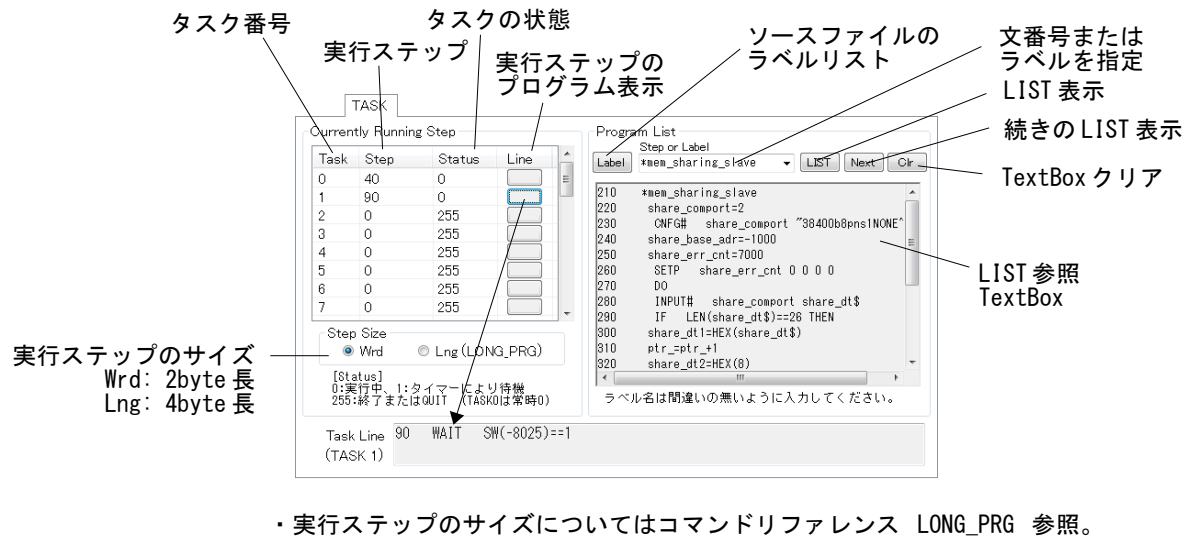

・タスク状態についてはコマンドリファレンス TASK 参照。

・ LIST 表示のラベル名は間違いのない様に入力してください。

# **VARIABLE** タブ

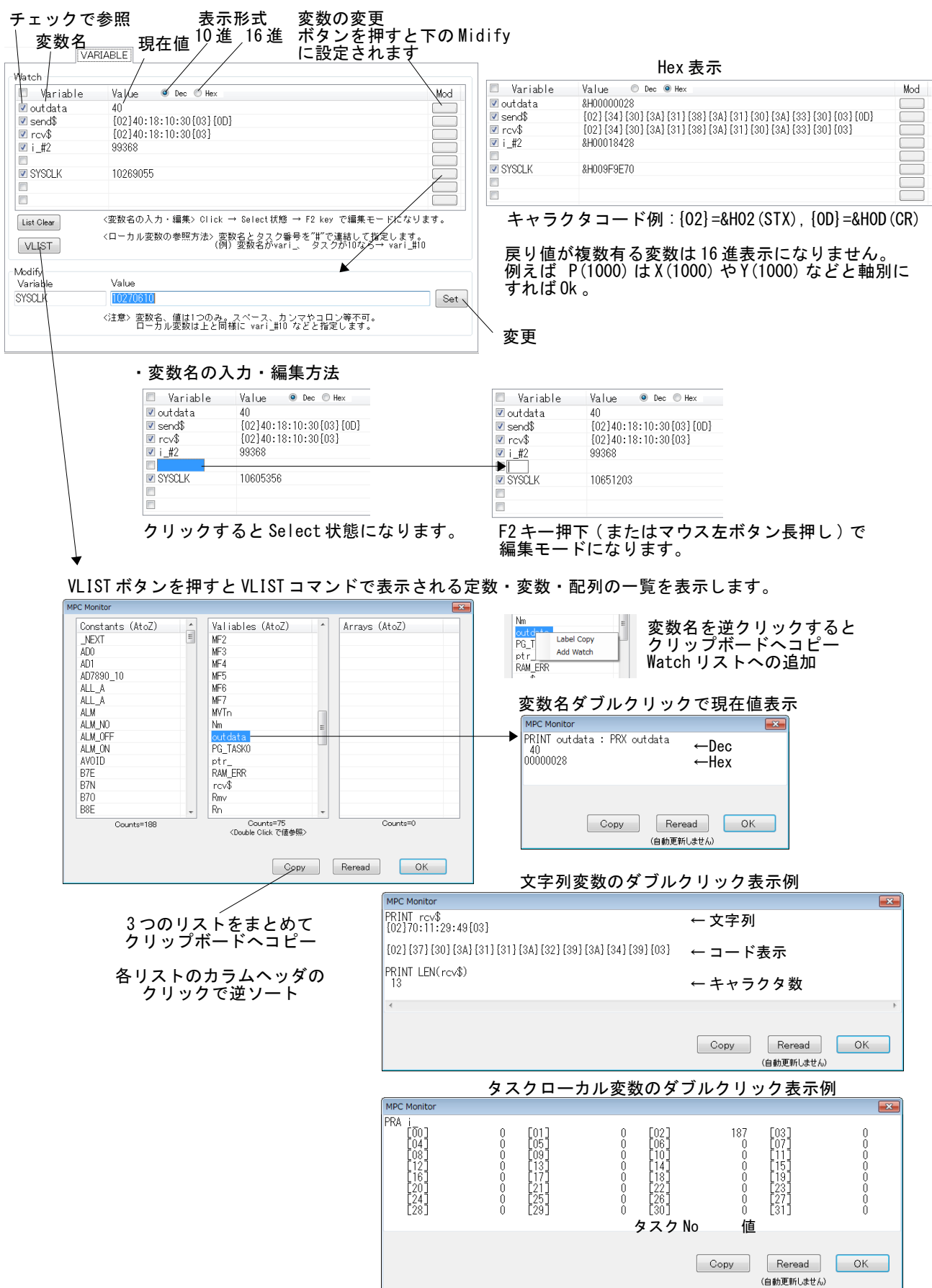

#### **POINT,MPG** タブ

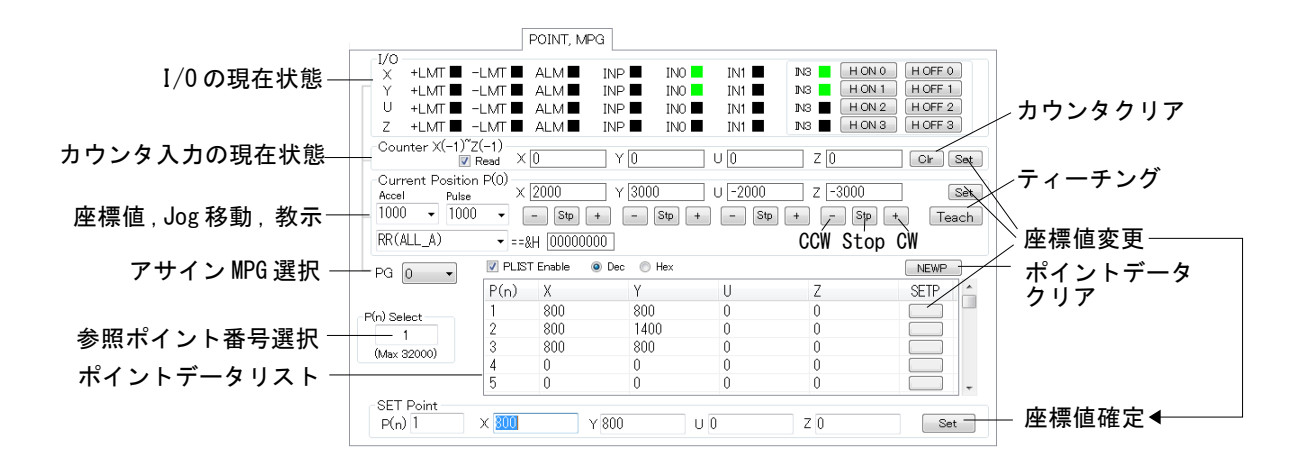

・最大ポイント番号は MPC 機種を判別して自動的に設定されます。

・ LMT の論理は INSET コマンドの設定で反転します。 ( 点灯 =Avtive) "INSET ALL\_A LMT\_ON" とすると +LMT,-LMT は Low で点灯します。

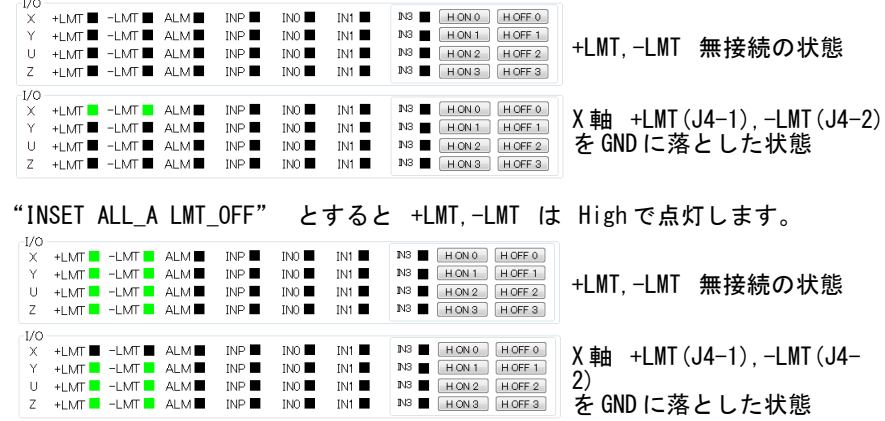

### **MBK** タブ

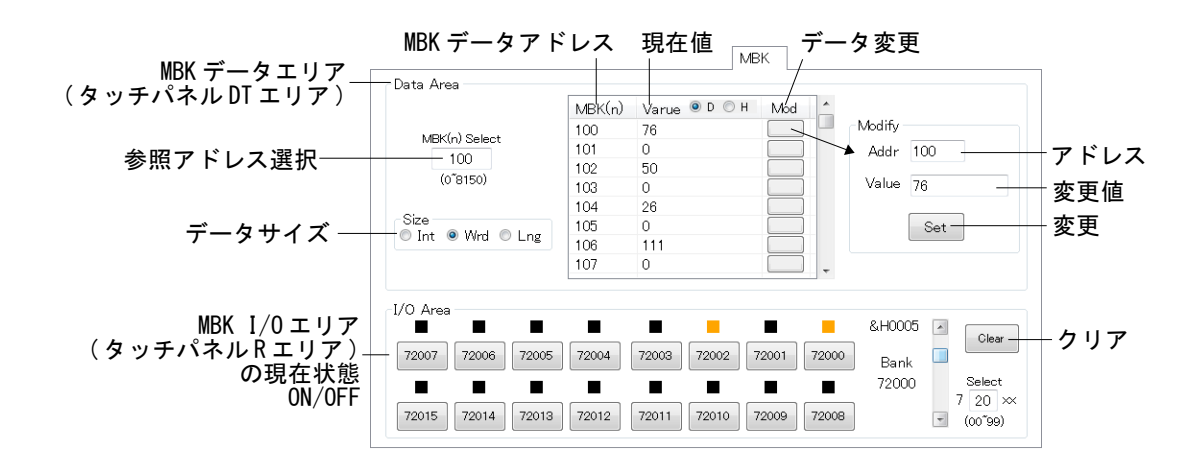

### **CUNET** タブ

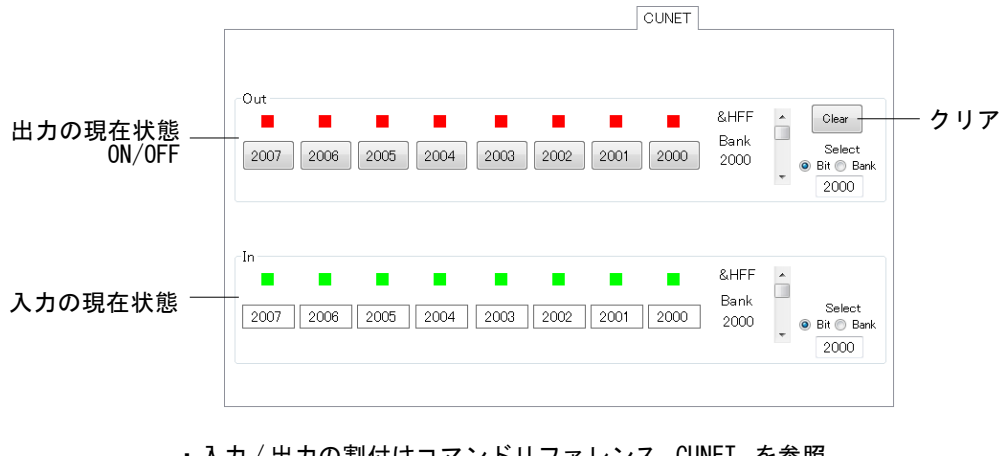

・入力 / 出力の割付はコマンドリファレンス CUNET を参照。 ・ MPC-CUnet 基板が無いときは上のように全 I/O が ON 状態となります。

# **FILE** タブ

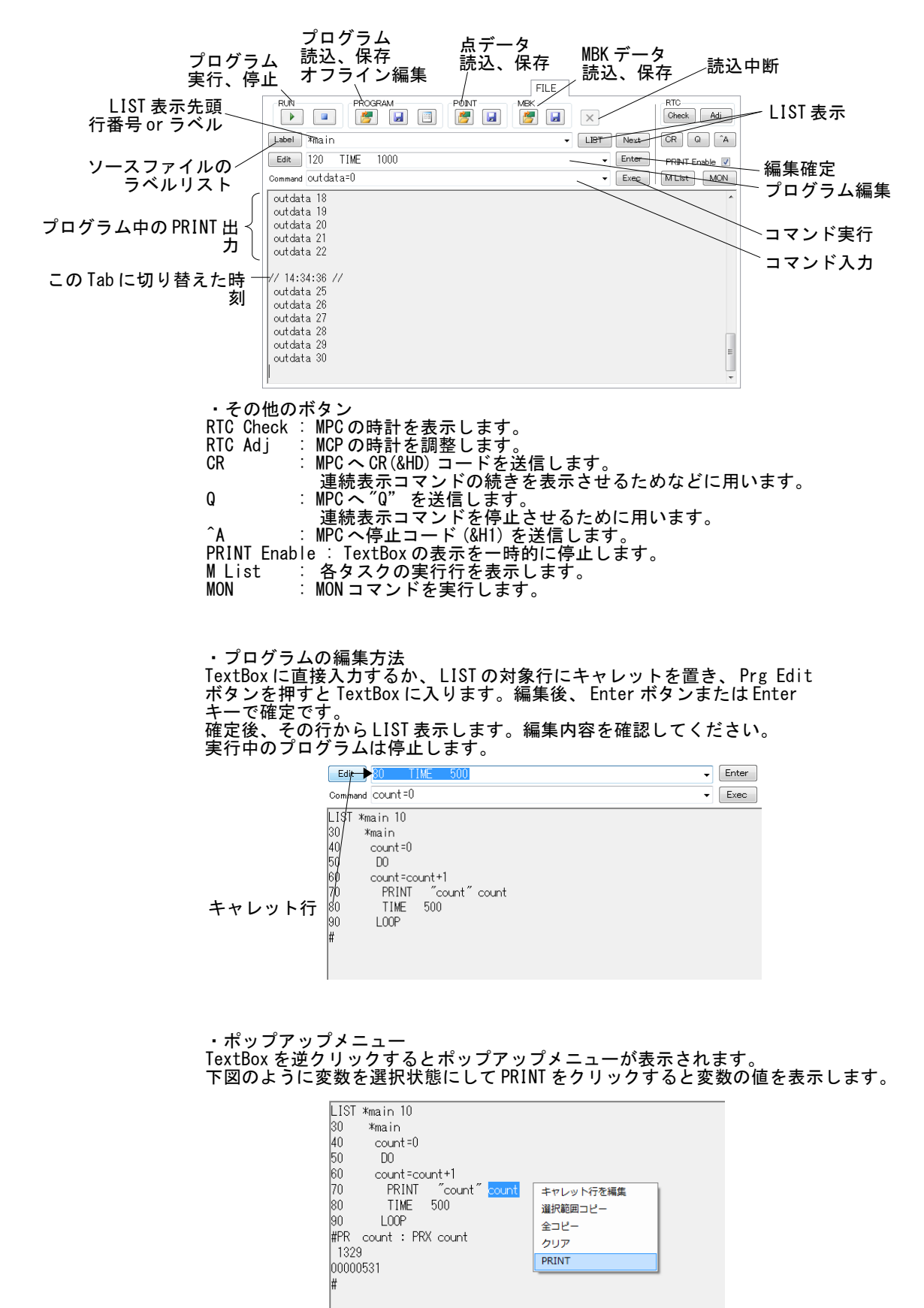

# ラベルリスト

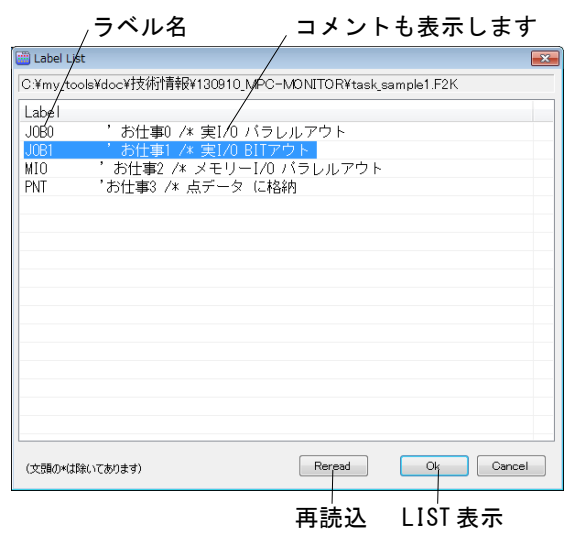

- ・ソースファイルから読み込んだラベルの一覧です。
- ・ラベル名の\*は省いてあります。 ・ラベル名の頭文字のキーを押すと移動します

#### **Break Point**

Break Point は FILE タブで操作します。

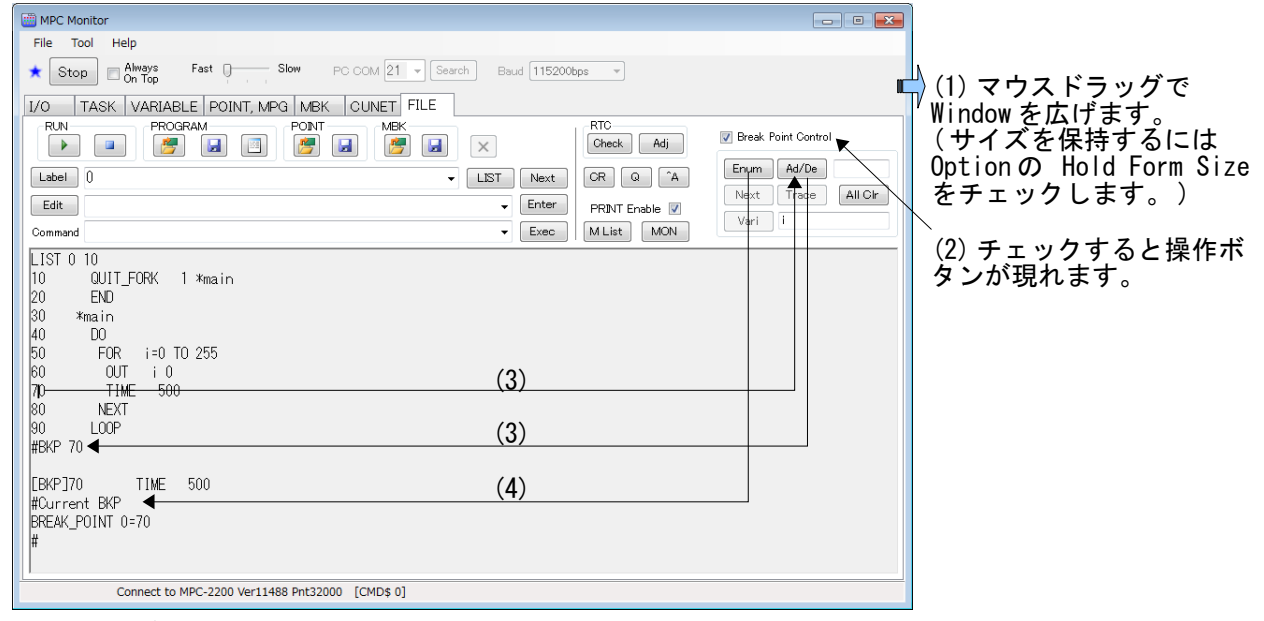

(3)[Ad/De] ボタン

リストの文番号上にキャレットを乗せるか、右横の TextBox に文番号を入れてクリックすると Break Point が追加されます。その文番号が既に Break Point に設定されている場合は解除されます。

(4)[Enum] ボタン 現在設定されている Break Point を表示します。

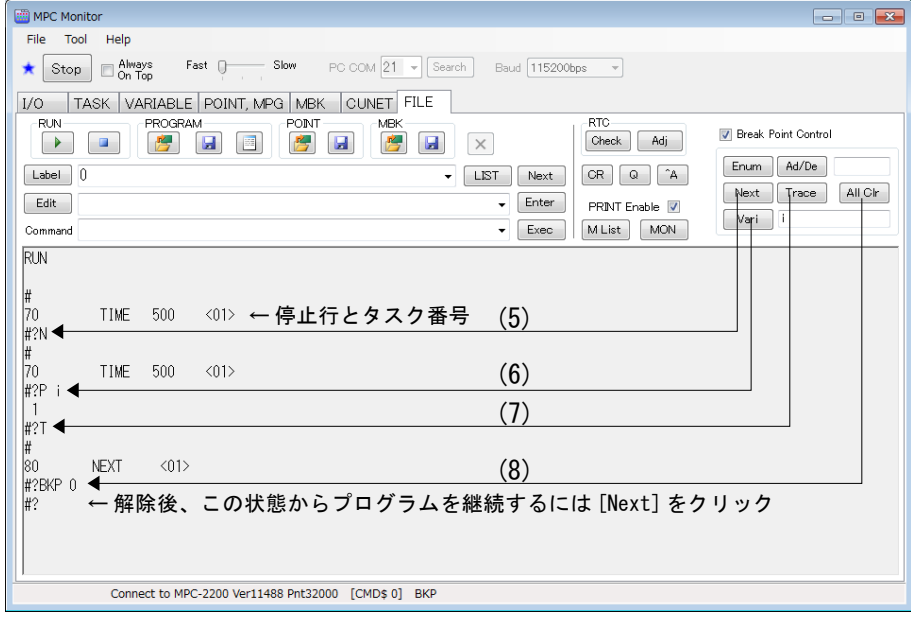

(5)[Next] ボタン

Break Point で一時停止しているタスクを再開します。

(6)[Vari] ボタン 右の TextBox に変数名を入れてクリックします。

(7)[Trace] ボタン 1 行進みます。

(8)[All Clr] ボタン 全ての Break Point を解除します。

#### 既存プログラムの変更方法

※MPC-3000 は必要ありません。

- タスク 0 を END 終了していないプログラムの修正例です。タスク 0 で実行していた部分を未使 用の子タスクに割り当てます。子タスクに優先順位はありません。どのタスクでも Ok です。 ただし、MEWMET と CU\_POST コマンドは上位のタスクを使用します。それらを使用している場合 はそのタスクは使用できません。下記の例の場合、MEWNET がタスク 30 を使用します。
- Before

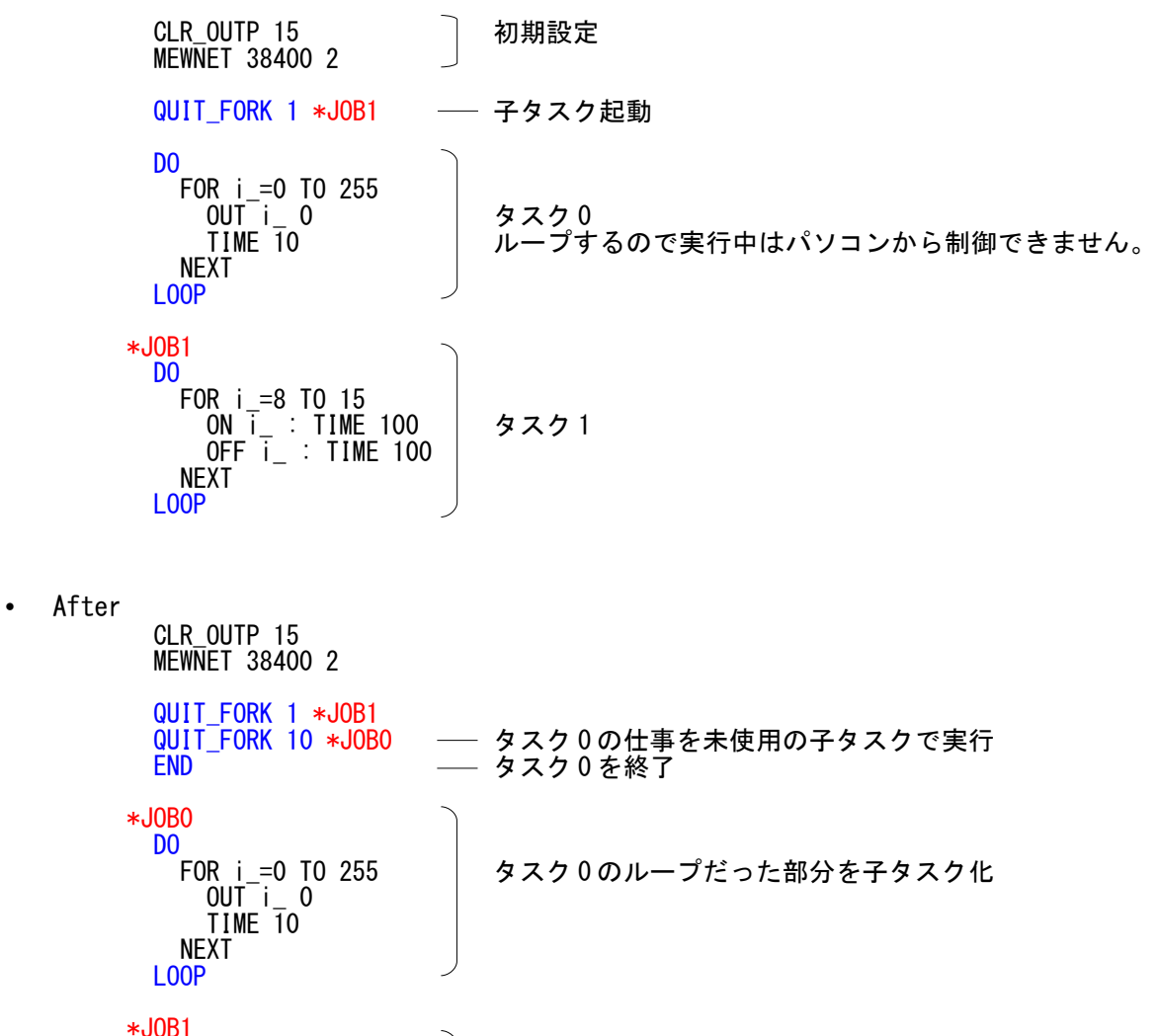

 ON i\_ : TIME 100 OFF i\_ : TIME 100 タスク 1

DO

FOR i\_=8 TO 15

 NEXT LOOP

## **FTMW2K** との連動

- MPC Monitor は FTMW2K (Ver1.12 以降)から起動することもできます。ただし、Prolific 社のデ <u>バイス PL-2303 搭載の USB シリアルコンバータを用いた場合は出来ません</u>。FTMW2K がハング アップします。FTMW2K と MPC Monitor は個別に使用してください。(Windows XP SP3 では良さ そうですが要注意) PL-2303 コンバータの例:ELECOM UC-SGT,I/O DATA USB-RSAQ5,秋月電子 USB シリアル変換器 FTID 社製デバイスを使用したコンバータは Ok です(弊社 USB-RS,Arvel SRC06-USB 等)。
- FTMW2K.EXE と MPC\_Monitor.EXE は同一フォルダに置いてください。(例えば C:\Program Files\Accel または C:\Program Files (x86)\Accel)

#### 起動方法

• メニュー > Tool > MPC Monitor をクリックします。FTMW2K は SerialPort を閉じて MPC Monitor を起動&Start します。FTMW2K の画面には「Stop MPC Monitor」ボタンが表示されます。 • FTMW2K から起動すると「PC COM」および「MPC Port」は自動的に設定されます。

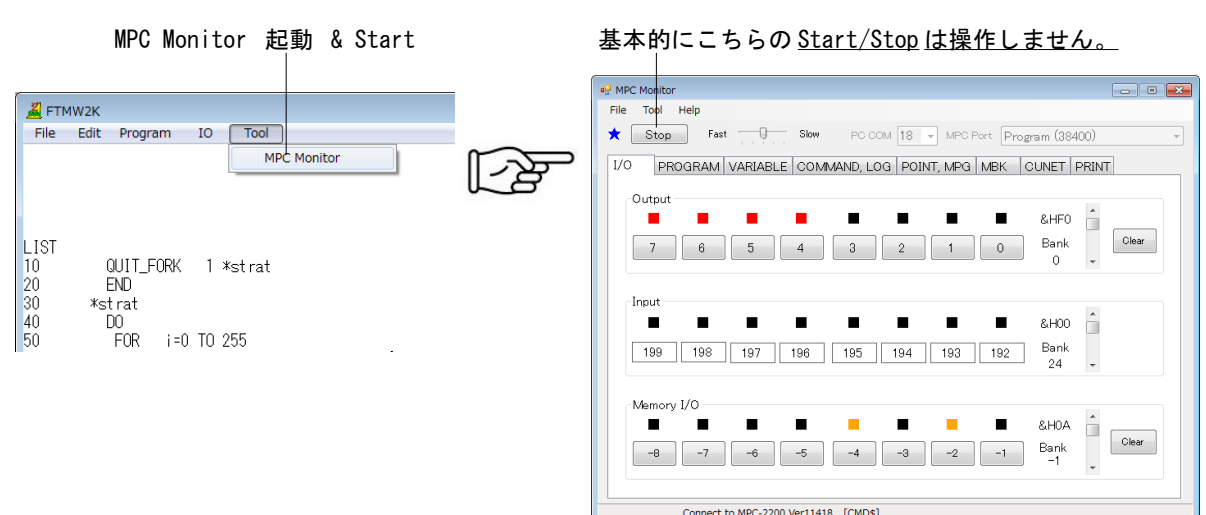

#### 停止方法

• 「Stop MPC Monitor」 ボタンを押すと Monitor を停止して制御を FTMW2K に戻します。

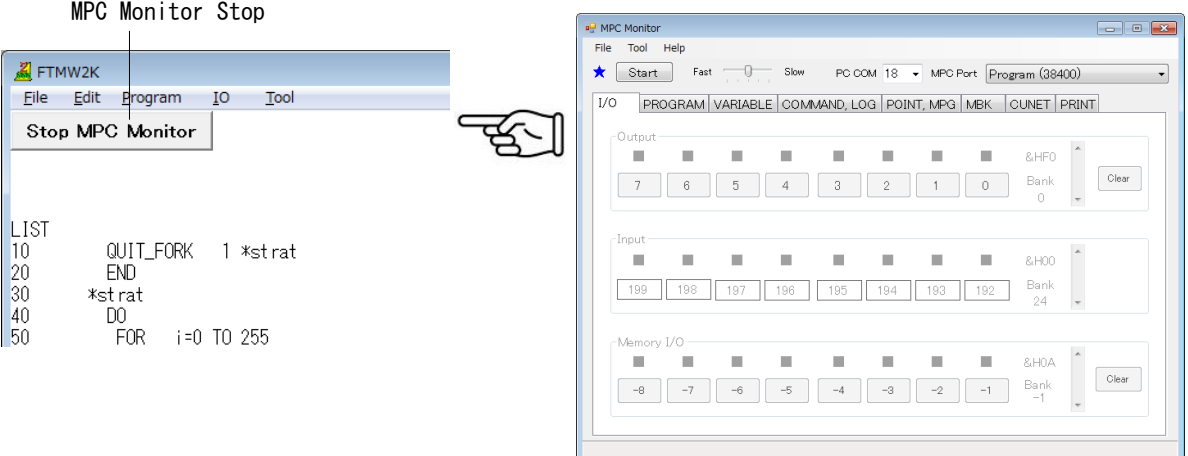